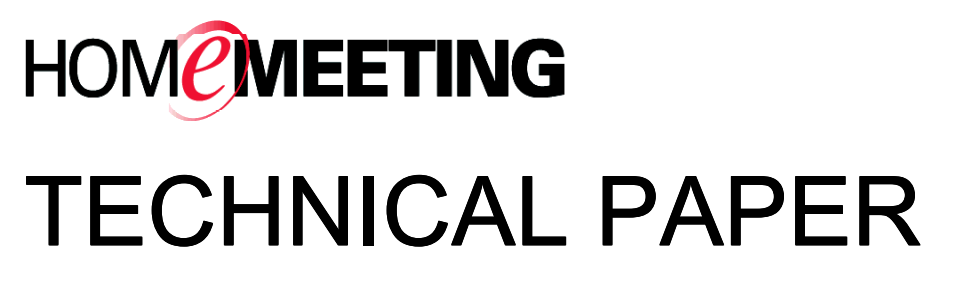

# MMC Installation Guide

May, 2005

A HomeMeeting Inc. Official Document

#### **Disclaimer; No Warranty**

THIS INFORMATION AND ALL OTHER DOCUMENTATION (IN PRINTED OR ELECTRONIC FORM) ARE PROVIDED FOR REFERENCE PURPOSES ONLY. WHILE EFFORTS WERE MADE TO VERIFY THE COMPLETENESS AND ACCURACY OF THIS INFORMATION, THIS INFORMATION AND ALL OTHER DOCUMENTATION ARE PROVIDED "AS IS" WITHOUT ANY WARRANTY WHATSOEVER AND TO THE MAXIMUM EXTENT PERMITTED, HOMEMEETING INC. DISCLAIMS ALL WARRANTIES, INCLUDING WITHOUT LIMITATION THE IMPLIED WARRANTIES OF MERCHANTABILITY, NONINFRINGEMENT AND FITNESS FOR A PARTICULAR PURPOSE, WITH RESPECT TO THE SAME. HOMEMEETING INC. SHALL NOT BE RESPONSIBLE FOR ANY DAMAGES, INCLUDING WITHOUT LIMITATION, DIRECT, INDIRECT, CONSEQUENTIAL OR INCIDENTAL DAMAGES, ARISING OUT OF THE USE OF, OR OTHERWISE RELATED TO, THIS INFORMATION OR ANY OTHER DOCUMENTATION. NOTWITHSTANDING ANYTHING TO THE CONTRARY, NOTHING CONTAINED IN THIS INFORMATION OR ANY OTHER DOCUMENTATION IS INTENDED TO, NOR SHALL HAVE THE EFFECT OF, CREATING ANY WARRANTIES OR REPRESENTATIONS FROM HOMEMEETING INC. (OR ITS SUPPLIERS OR LICENSORS), OR ALTERING THE TERMS AND CONDITIONS OF THE APPLICABLE LICENSE AGREEMENT GOVERNING THE USE OF THIS SOFTWARE.

#### **Copyright**

Under the copyright laws, neither this documentation nor the software may be copied, photocopied, reproduced, translated, or reduced to any electronic medium or machinereadable form, in whole or in part, without the prior written consent of HomeMeeting Inc., except in the manner described in the documentation or the applicable licensing agreement governing the use of the software.

© Copyright 2005 HomeMeeting Inc 2721 NE  $152<sup>nd</sup>$  Avenue Redmond, WA98052

All Rights Reserved. Printed in the United State

Prerequisites:

- Windows XP Pro or Windows 2000
- Web server: Apache 2 or IIS, http://download.homemeeting.com/tools/apache/
- PHP: 4.3.9 (some modules required), <http://download.homemeeting.com/tools/php/>
- MySQL: 4.0 or 4.1, <http://dev.mysql.com/downloads/mysql/>

Please note that this beta release of the HomeMeeting PHP/MMC server installation package is targeted for new installation and for testing purpose only. You are strongly recommended to backup your Apache configuration (httpd.conf) if you have other existing web applications. We are still finalizing "updating" process. Please do not use this beta version to perform customer site installation. Some installation steps may erase previous settings (and your created database may not be preserved). Please feel free to contact HomeMeeting if you have any questions or concerns.

Please note that the current installation procedure cannot handle Chinese (or any other non-English) characters in the full path name. Please make sure that:

- 1. Use an English name account (but still has administrative privilege) to perform installation, and
- 2. Put the installation package under a full English-name path (especially avoiding the "Desktop").

### Installation Steps

This technical guide is for Windows-based MMC installation. Please refer to *MMC Installation Guide: Linux Supplementation* for Linux-based MMC installation.

- 1. Unzip the installation package
- 2. Run *Setup\_MMC.EXE*
- 3. Click **Next** to continue
- 4. Click **Yes** to License Agreement
- 5. If there is an existing MMC system on the computer. The installer will ask you whether to keep the existing data and settings. If you choose **Yes**, the current settings in the configuration files will be kept, such as bandwidth and port numbers etc.

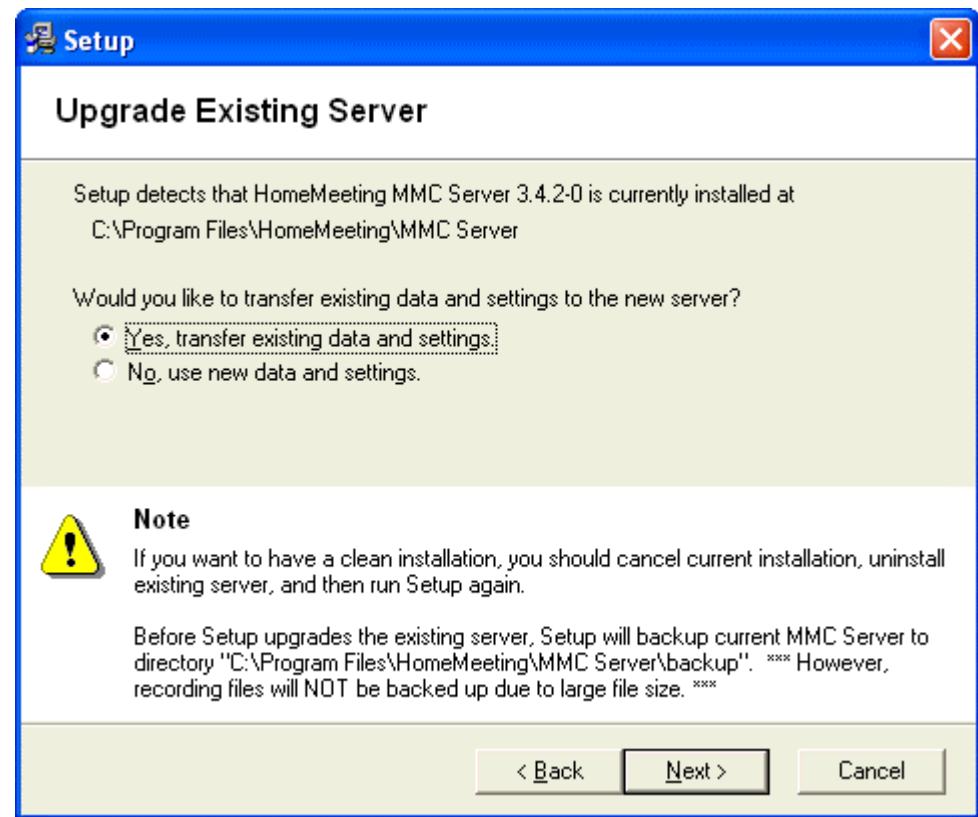

6. The next step is to set up the MySQL server information, including the location (IP address) and the port number of the server, the name of the MMC database, and the "root" account and its password. (Please note that, with the GPL license, MySQL is available free of charge. Users may download the software for free and modify, integrate and distribute it. However, GPL users must abide by the rules of the GPL, which stipulate that if a MySQL-based application is redistributed, the complete source code for this application must also be open and available for redistribution.) Click **Next** to create a database account (and password) to access the MMC database.

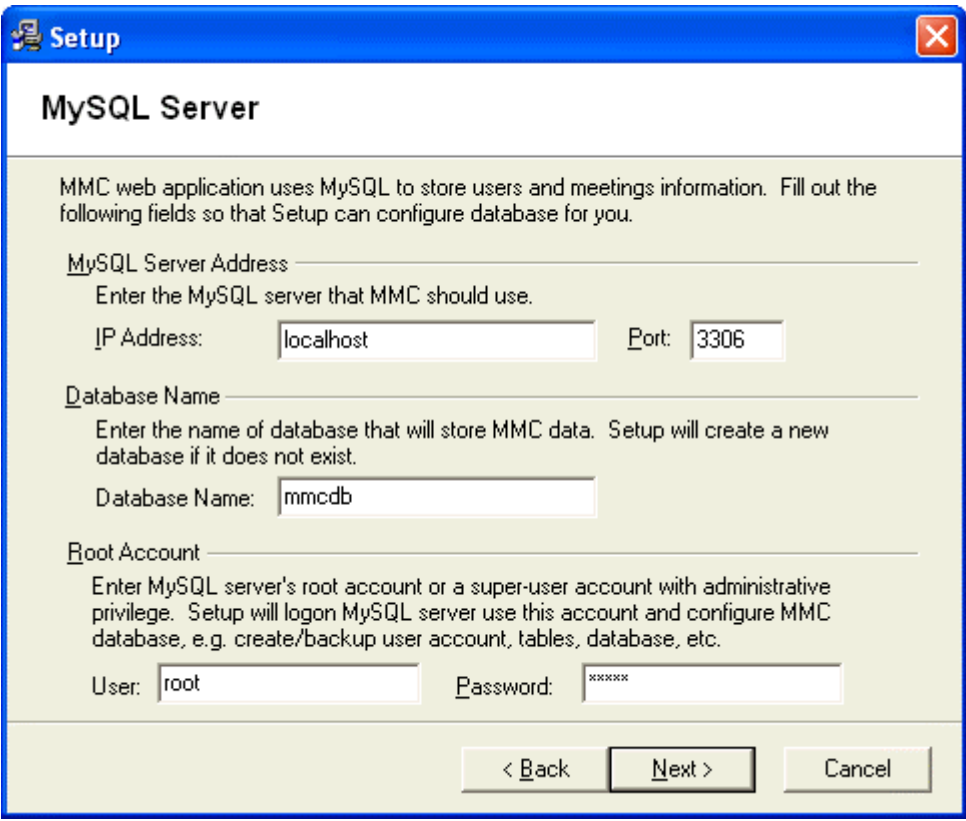

7. The **Host** entry specifies that the access can only be from that specific location.

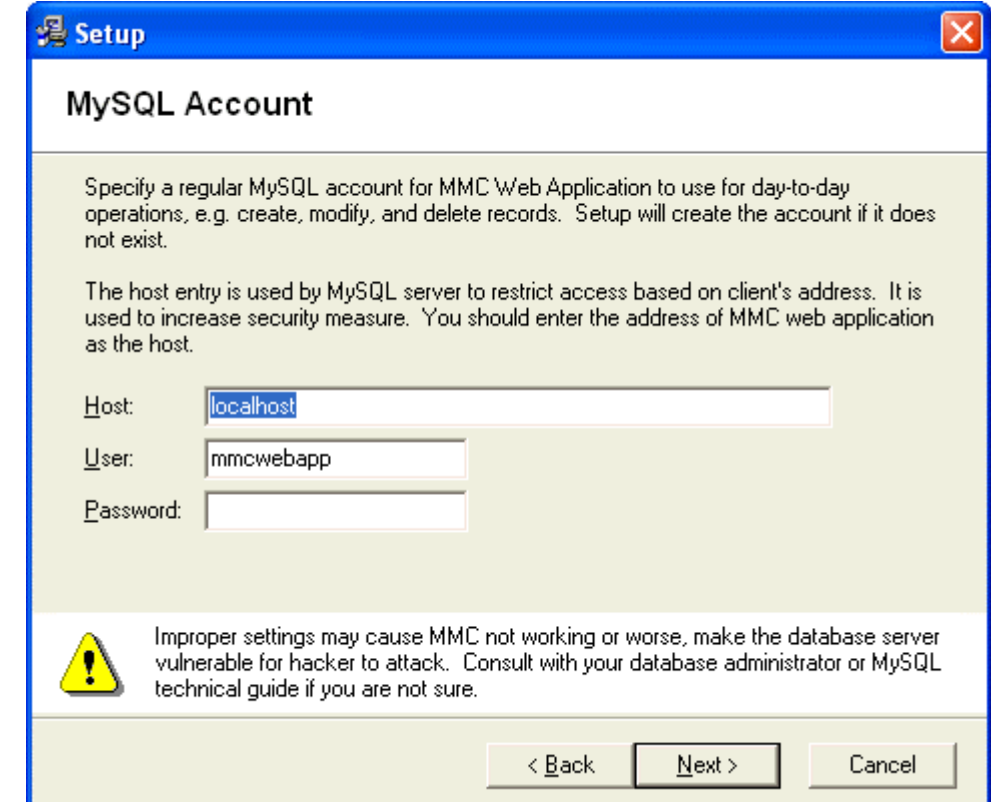

8. Next, create the "root" (administrator) account for the MMC web application. If there is a previously installed MMC system, you may choose to use that existing root account. Please note that this account is set up for MMC administration. This account, by default, **cannot** be used to host (coordinate) a meeting. (If you use this account to start a meeting, you will get "All lines busy" message.)

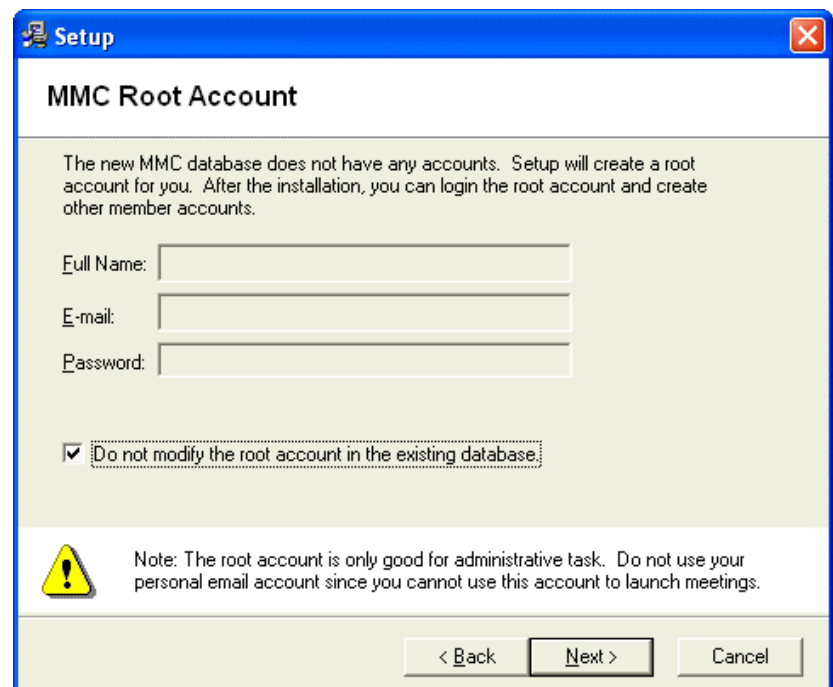

9. Choose the web server, IIS or Apache, for the MMC web application.

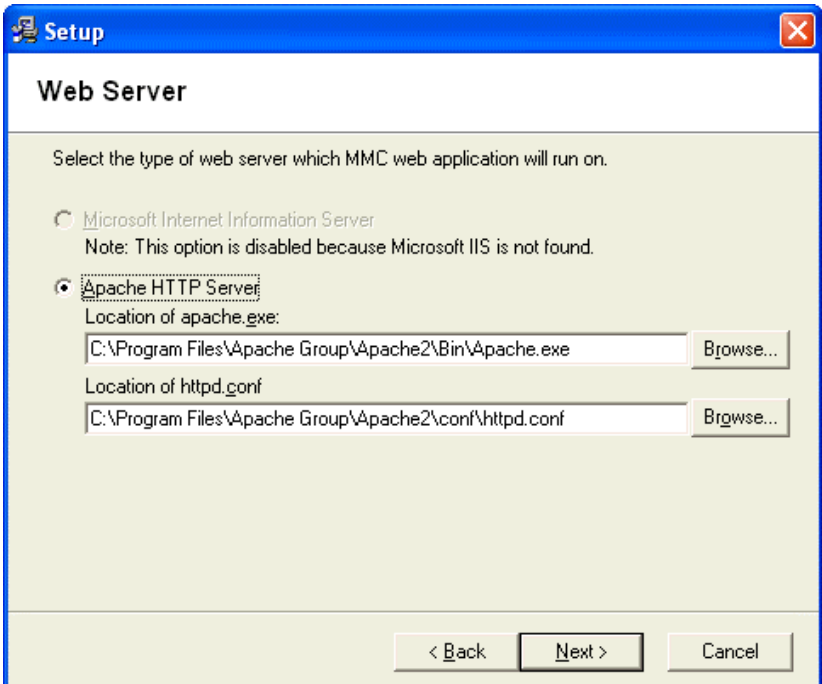

10. If your required PHP extensions are not set up properly, you will see this screen:

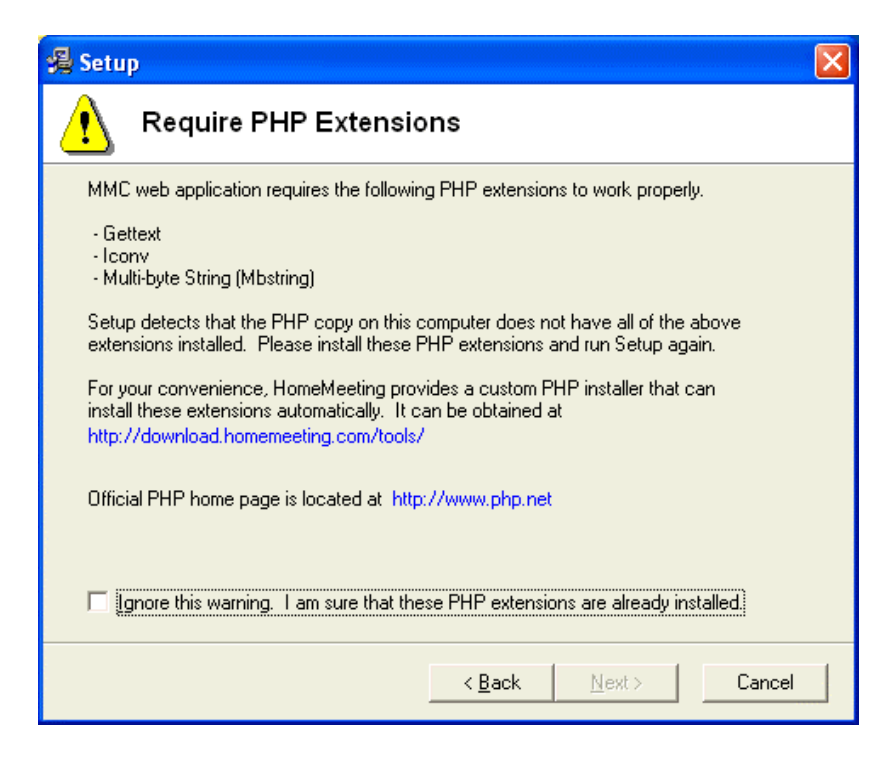

11. Set up virtual directory for MMC web application.

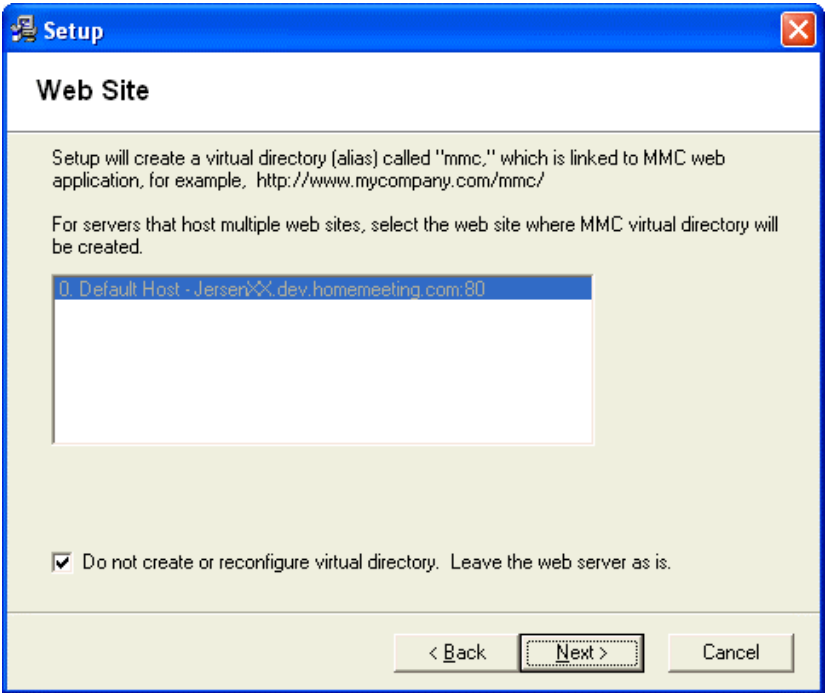

12. Set up web site URL for MMC web application.

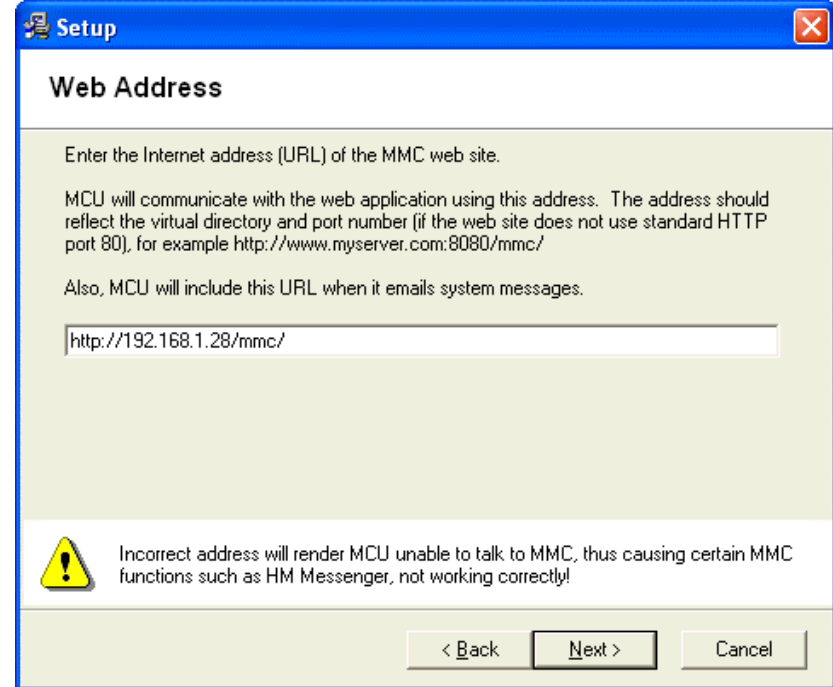

13. Set the outgoing SMTP server. Some outgoing mail server requires password authentication. PHP (web application) and MCU send out emails by connecting to SMTP server. To resolve the limitation, you can set up a virtual SMTP server that can authenticate and relay emails to the corporate or ISP's SMTP server. Refer to the installation of a virtual SMTP sever in this technical guide.

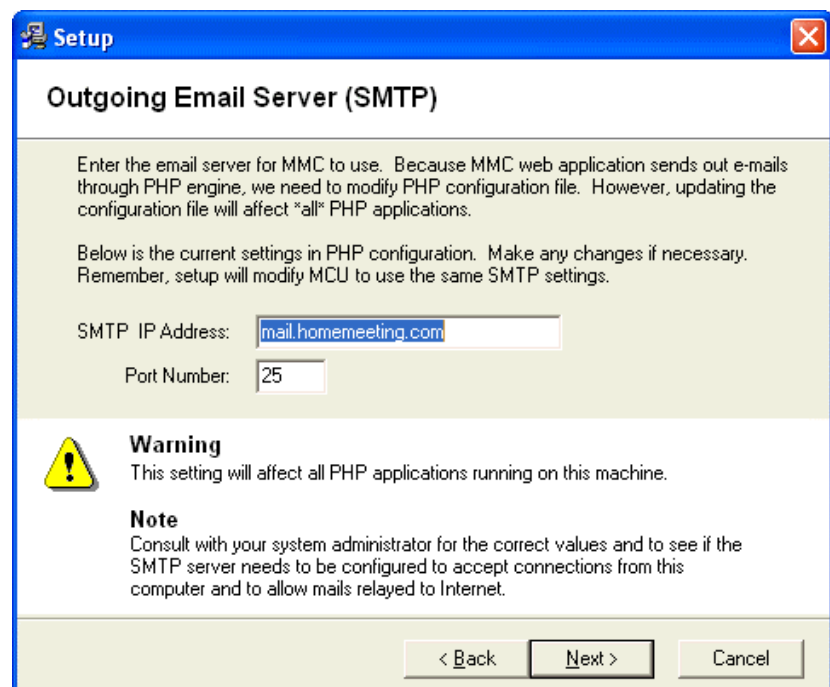

14. Set up MCU IP and port numbers. If you are using Windows XP, please be sure to enter the JNJ IP (for JoinNet client) in order for messenger to work properly.

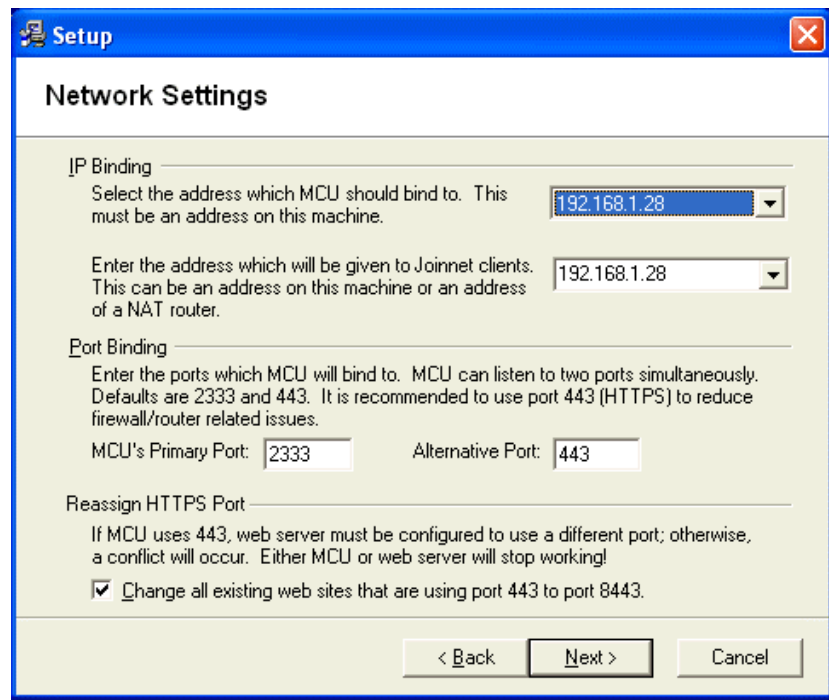

15. Set up the password for the administrator of the MCU meeting server (independent of the MMC web application administrator).

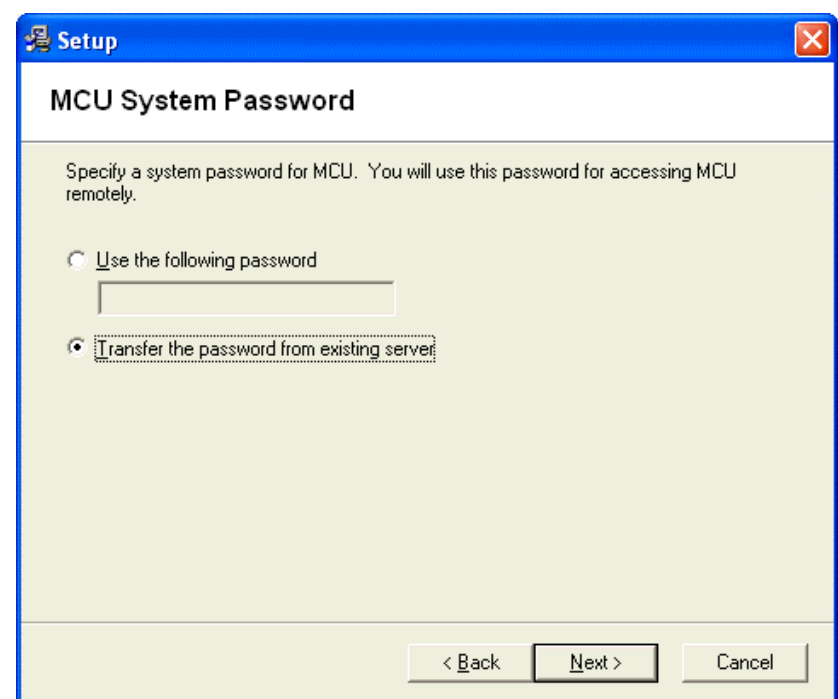

16. The MCU meeting server is installed as a service. This option sets up MCU service to start automatically (when the computer restarts) or manually.

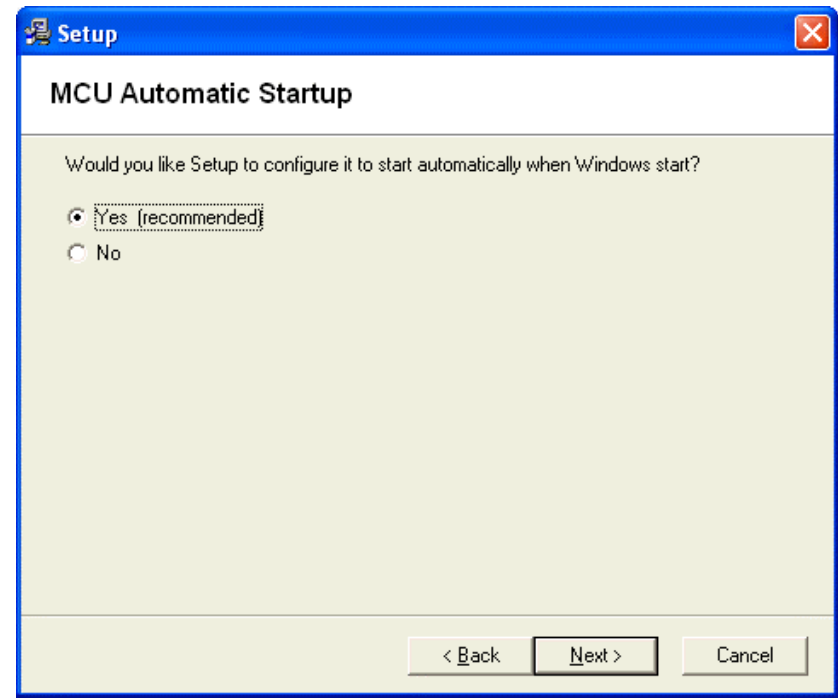

17. Set up the license file installation option. Agent's may want to issue a new license and include it in the installation package before visiting to your customer's site.

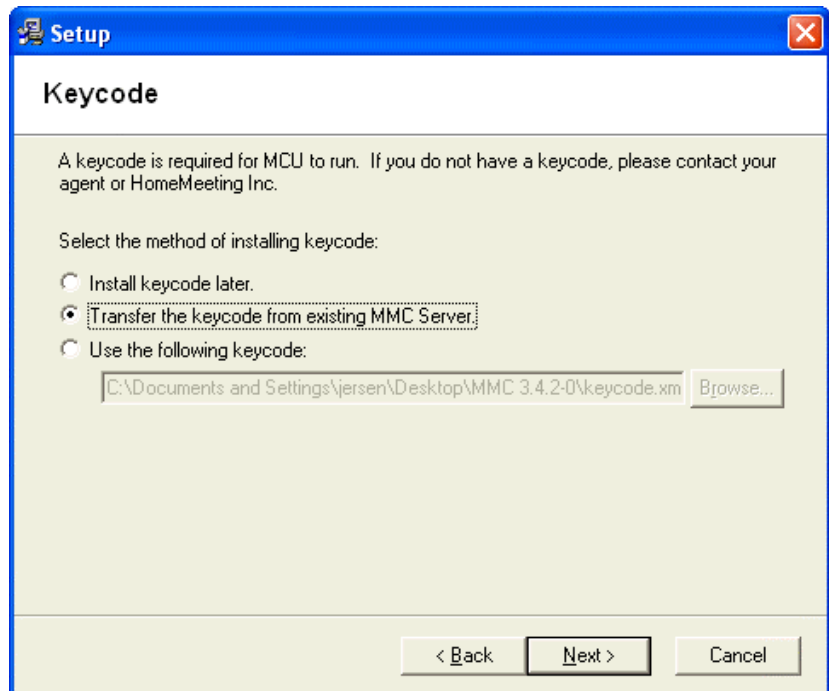

18. Click **Next** to start installation.

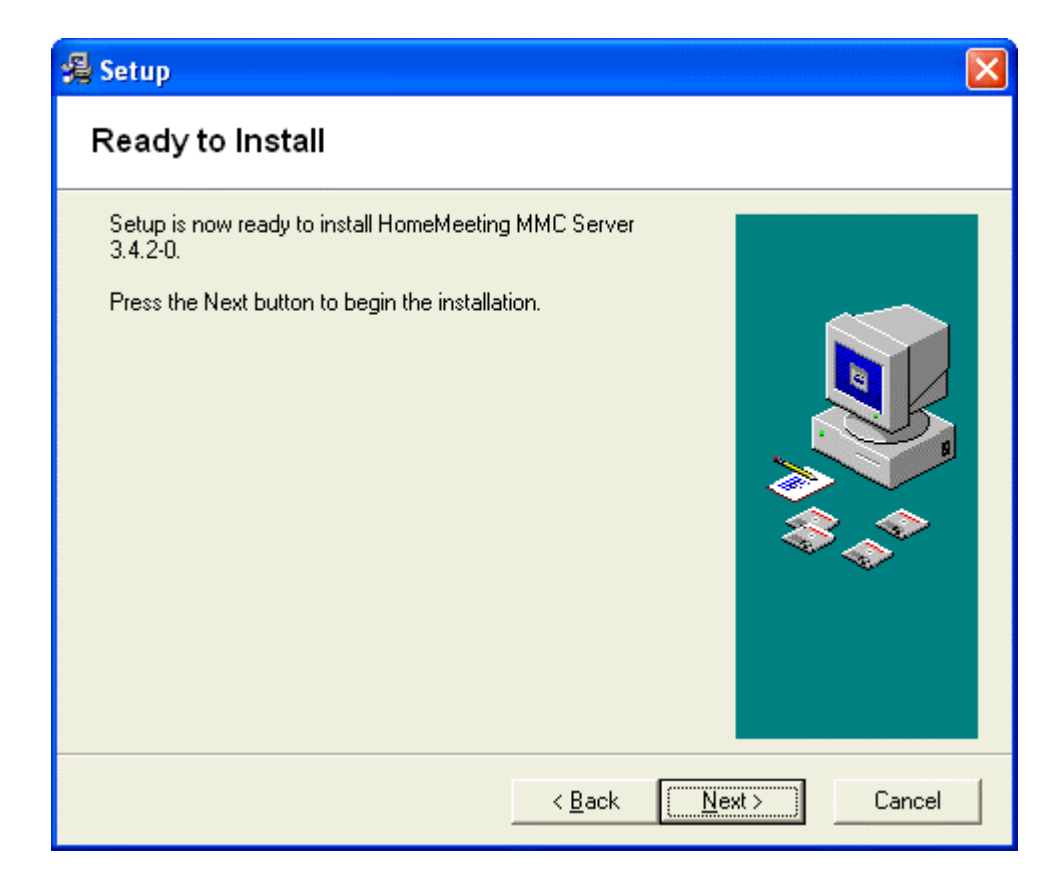

During installation, if you do not stop the Apache HTTP server prior to the installation process, the installer will ask you to stop the Apache server. It will be restarted after the installation.

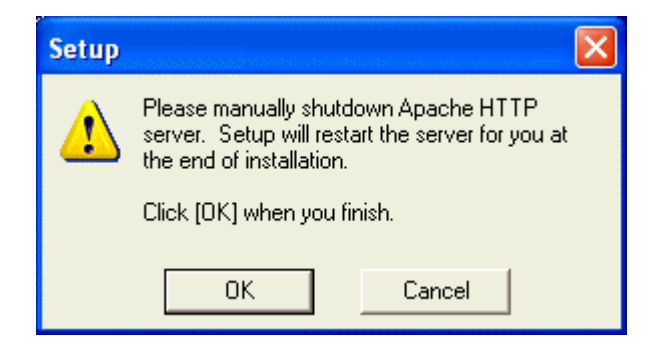

A "Congratulation" message shows up if everything goes well. If not, examine the error message. Most commonly error message is that the keycode has already expired.

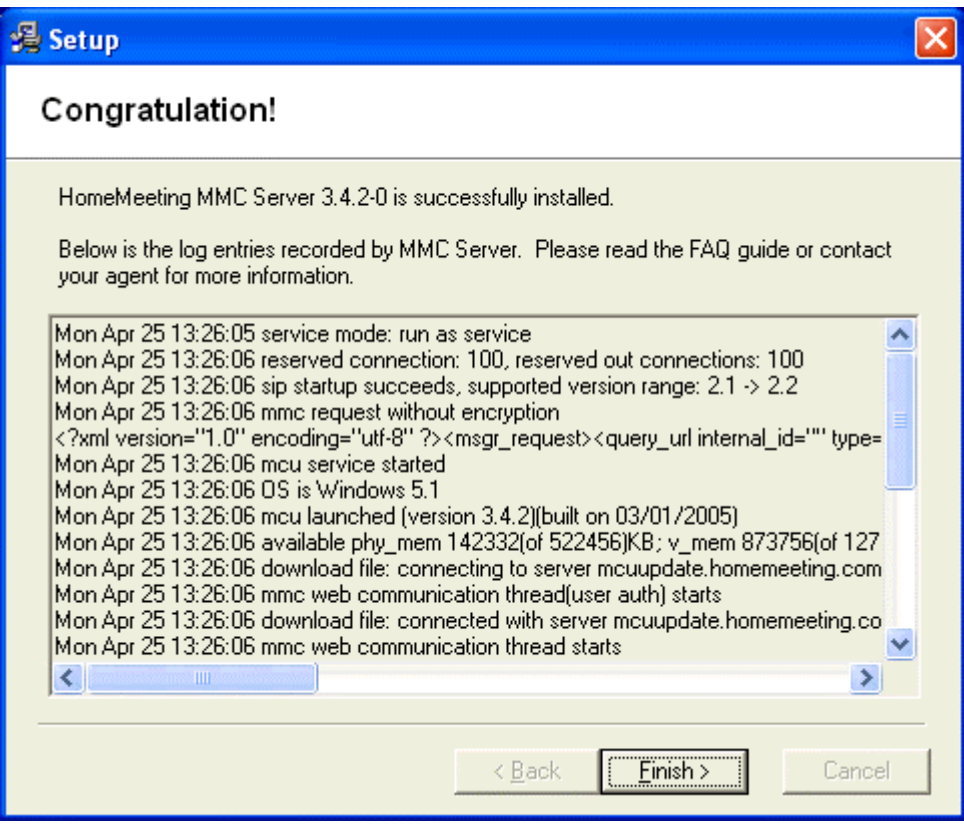

# Installing a Virtual SMTP Server

Some outgoing mail server requires password authentication. PHP (web application) and MCU send out emails by connecting to SMTP server. These applications can execute simple SMTP commands, but are not capable to perform authentication. To resolve the limitation, we can set up a virtual SMTP server that can authenticate and relay emails to the corporate or ISP's SMTP server.

- Install Microsoft SMTP Service (Not available in WinXP Home Edition).
	- o Go to **Control Panel** → **Add Programs** → **Add Windows Components**
	- o Double-click **Internet Information Services** component, select **SMTP Service** subcomponent
- Set authentication and relay settings of the SMTP Service. Properties of the service is located in **Administrative Tools** → **Internet Services Manager** → right click **Default SMTP Virtual Server** → choose **Properties**
	- o Select **Delivery** tab → click **Outbound Security** button → select **Basic authentication**, enter user name and password of a valid email account for authentication. Check **TLS encryption** option if your corporate/ISP's SMTP server requires secure communication.
	- o Select **Delivery** tab → click **Advanced** button, for **Smart host** entry, enter IP address of your corporate/ISP's SMTP server
	- o Make sure the SMTP virtual service is running, not stopped.
- Configure MCU to send emails through the virtual SMTP server. MCU configuration is stored in {MMC-folder}\mcu\configm.ini file
	- o For the **email\_server** entry, enter localhost,25
	- o Make sure the **email\_notifiy\_sender** and **admin\_email** entries have valid email address.
	- o Restart MCU service to reflect the changes.
- Configure PHP to send emails through the virtual SMTP server. PHP configuration is stored in  $\{win-dir\}\phi$ . ini file
- In **mail function** section, **SMTP** entry, enter localhost

#### Testing the MMC System

Launch web browser and go to [http://server\\_ip/mmc/](http://server_ip:8080/mmc). Here, "server\_ip" denotes the IP address of the server on which MMC is installed. For example, in the previous example where MMC and MCU are installed in the same hardware, this URL becomes [http://192.168.1.81/mmc/](http://192.168.1.81:8080/mmc). *The first time web server runs, it takes a while for initialization*. After a few seconds, you shall see the home page of MMC:

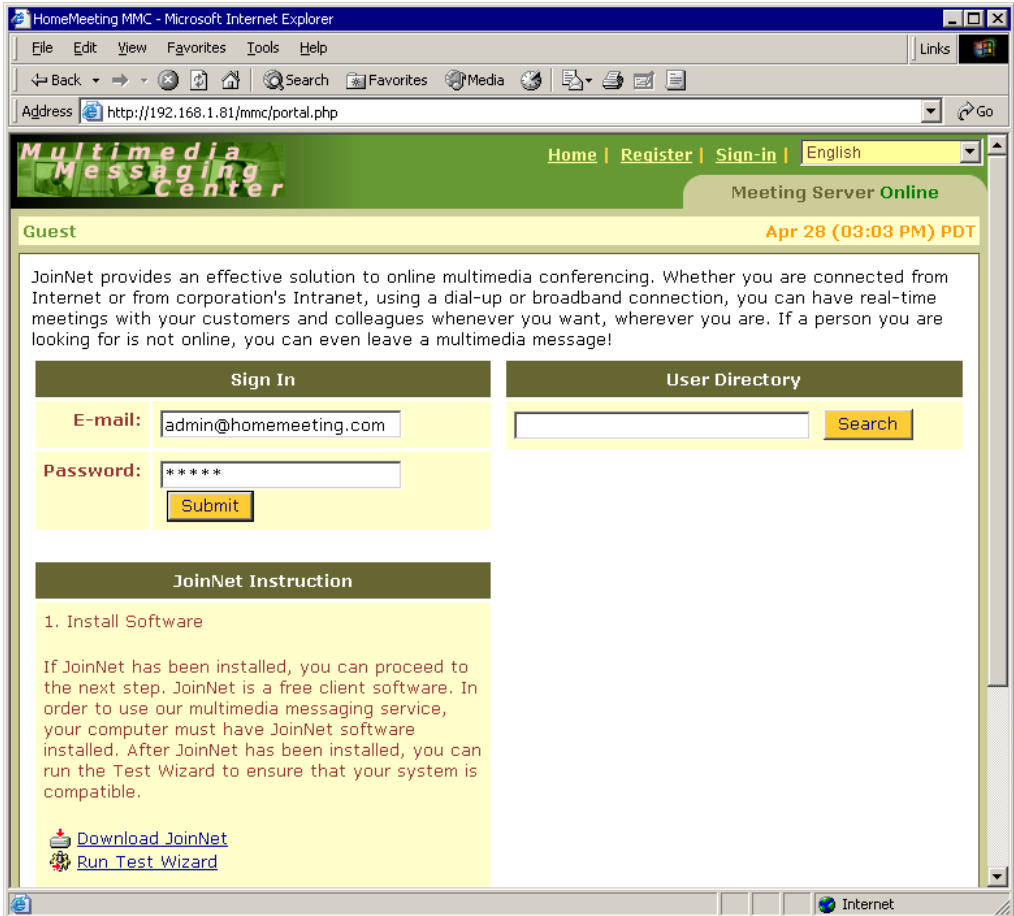

After logging in as the administrator, you should see: (refer to *Getting Started with MMC System* for details)

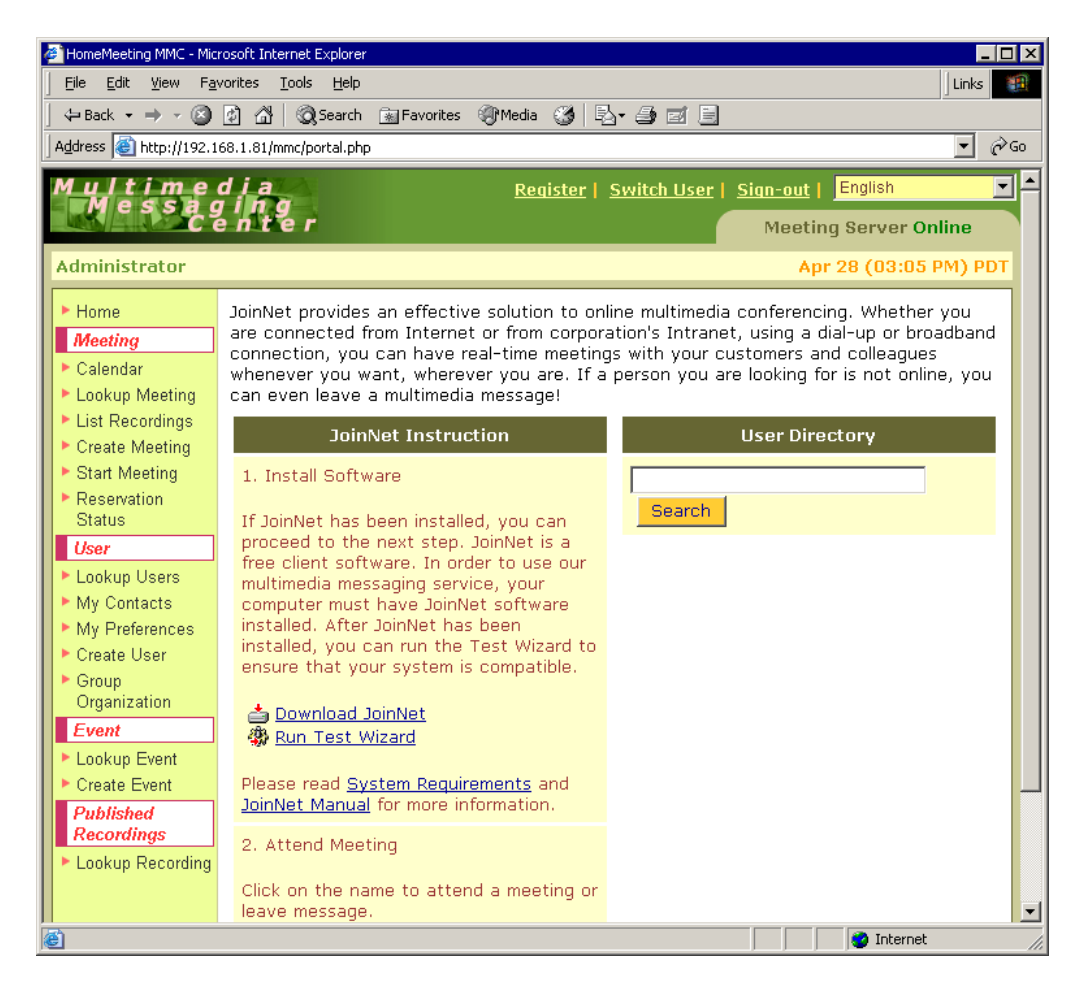

If you don't see "Event" and "Published Recordings" at the menu list, you can open the property file MMC\_Directory/webapp/config/mmc.ini and enable these two features by changing the value of both "enableGlobalGroup" and "enablePublishRecording" from "false" to "true":

> enableGlobalGroup=true enablePublishRecording=true

Click "Create User" and type in user information for the administrator. Save user as Owner and Administrator. Here is an example.

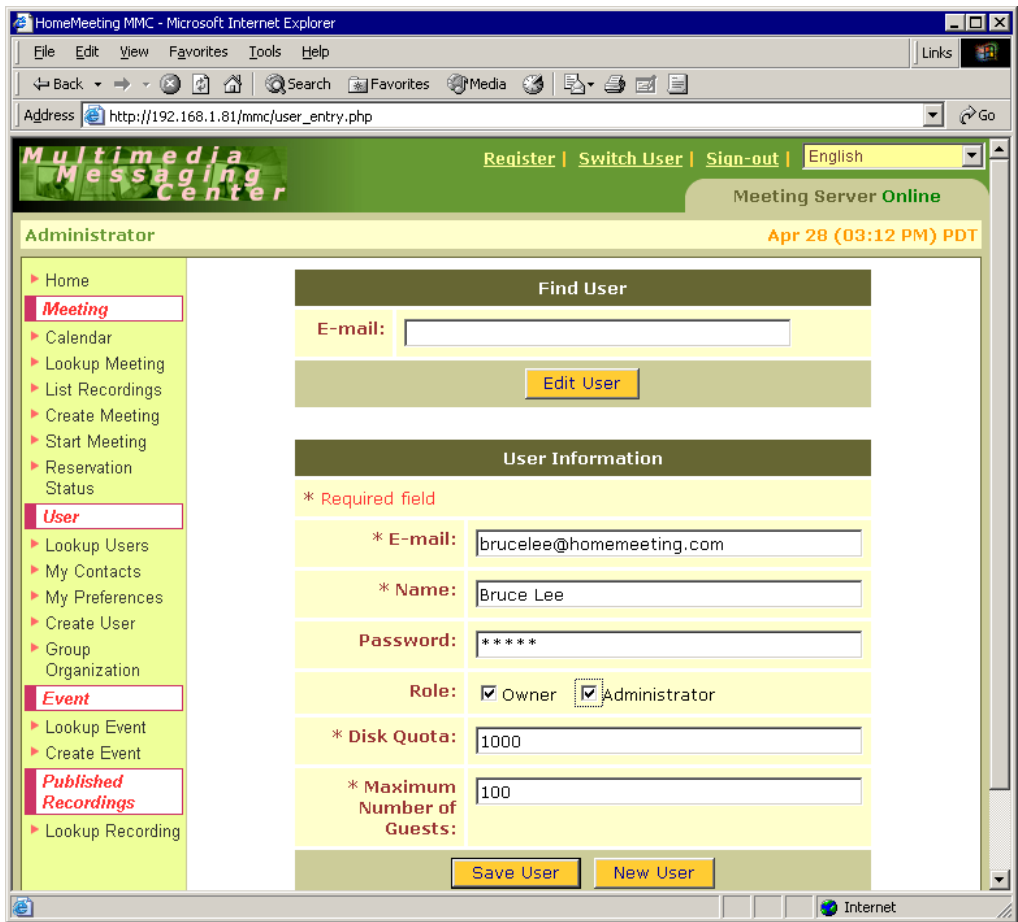

After click Lookup Users link

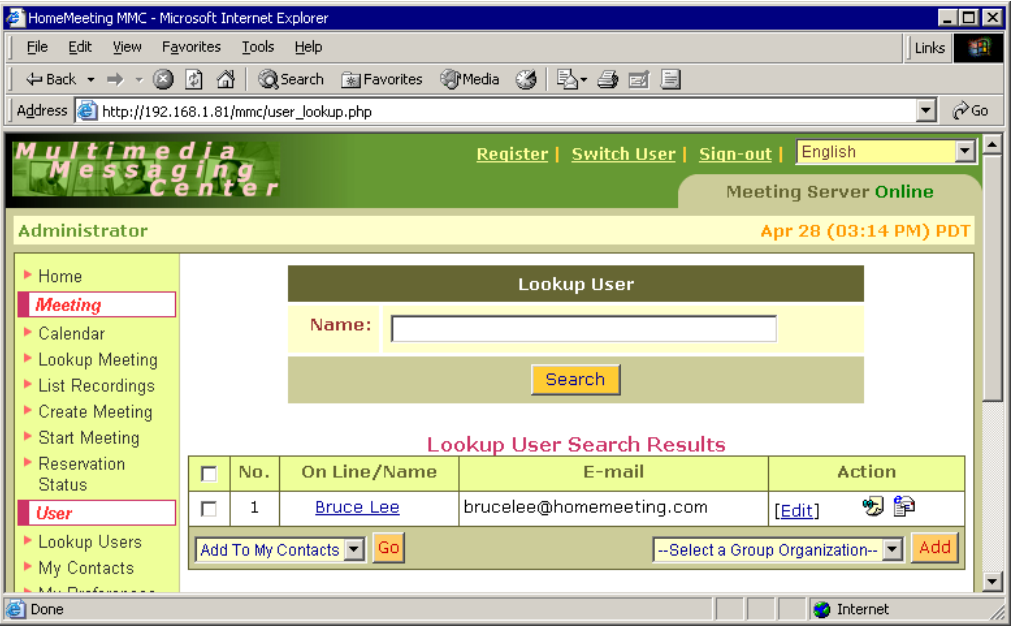

Sign out and login with the new administrator account. Click "Lookup Users":

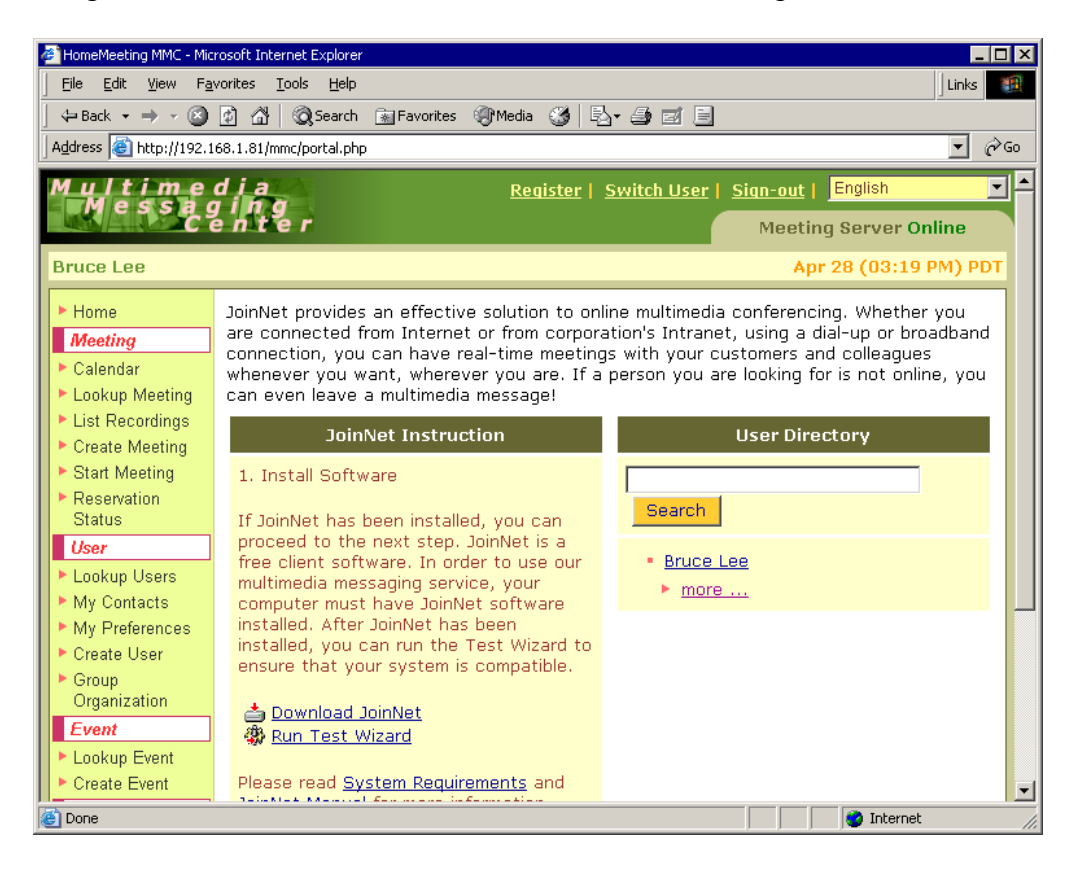

# Appendix 1. MMC Configuration

The web portion of the HomeMeeting MMC system is written in PHP that can be used in conjunction with Apache or IIS web server. It currently supports both MySQL and Postgre SQL database. The configuration file of MMC not only sets the parameters of the web application, but also specifies some interfacing components to the MCU meeting server and the Messenger presence server.

Please note that the fundamental difference between the MMC system and Web Office system is that the creation of JNJ file. In the Web Office system, the JNJ file is generated by the MCU meeting server. In the MMC system, however, the JNJ file is generated by the MMC web application.

JNJ file contains information about the meeting including the server location, that is, IP address and port numbers. For the Web Office system, the IP address and the port numbers are specified in the MCU server configuration file "configm.ini". For the MMC meeting system, the IP address and the port number are specified in the web application configuration file "mmc.ini".

When deploying the MMC system, it is very important to set up the both configurations, MCU and web application, correctly and consistently. The installation package provided by HomeMeeting has been designed and tested to provide ease of use and deployment. Our design of flexibility of integration with other databases, directory services, and web applications, may create some confusions and inconsistency. Please feel free to contact HomeMeeting if you have any questions.

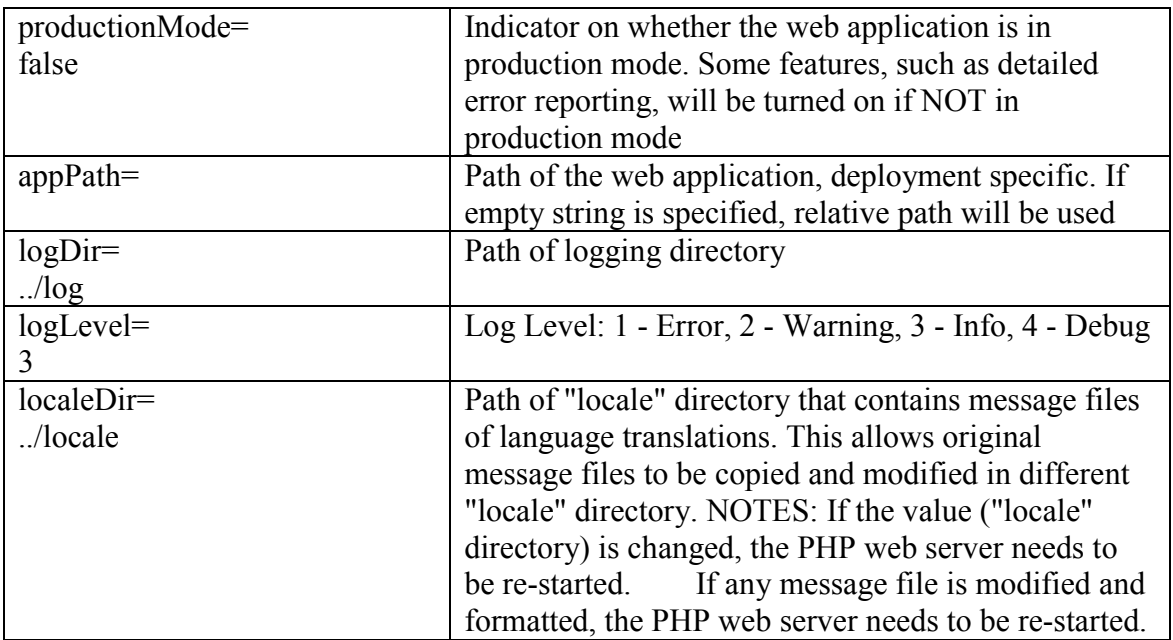

The following table lists and explains all the parameters in the MMC configuration file "mmc.ini" located in the "config" sub-folder.

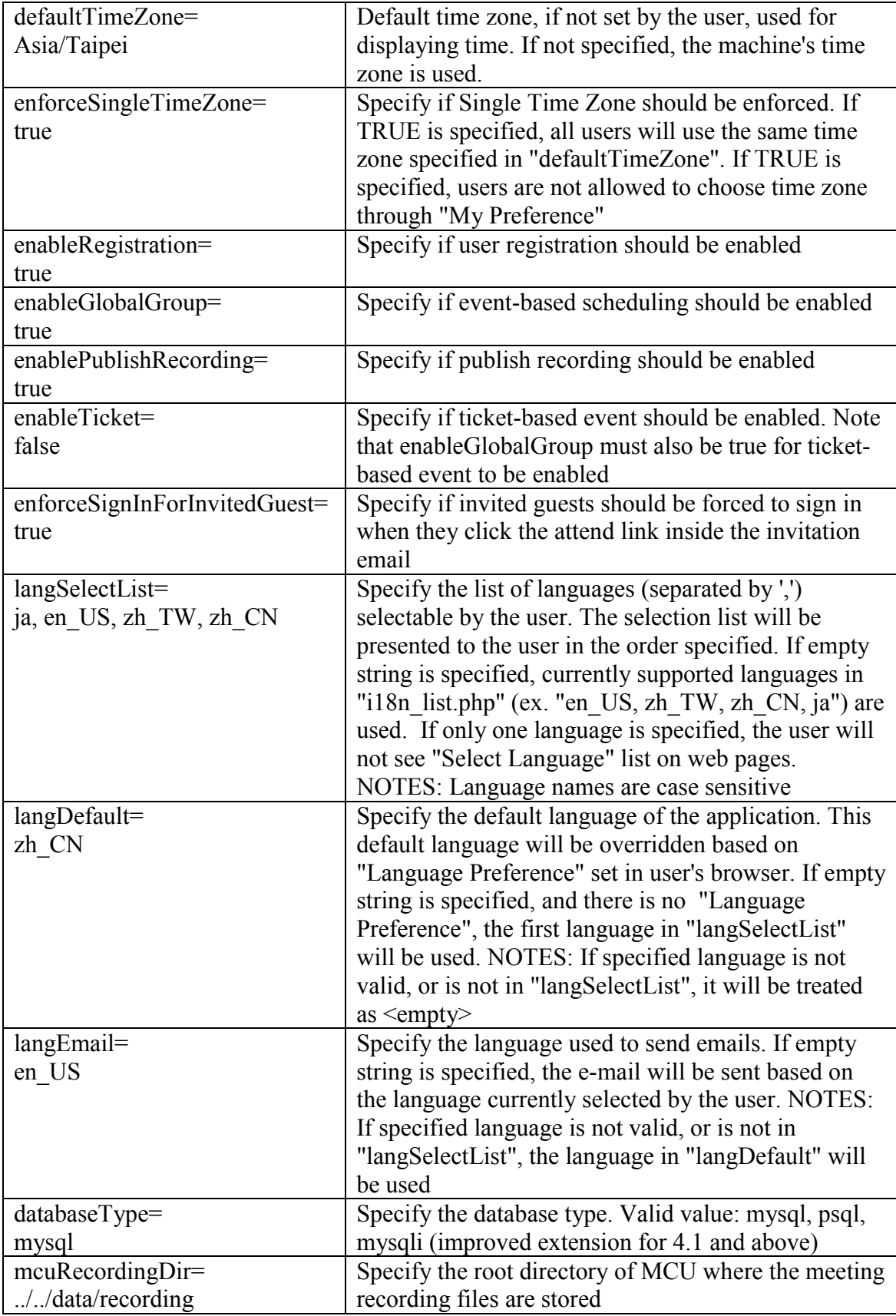

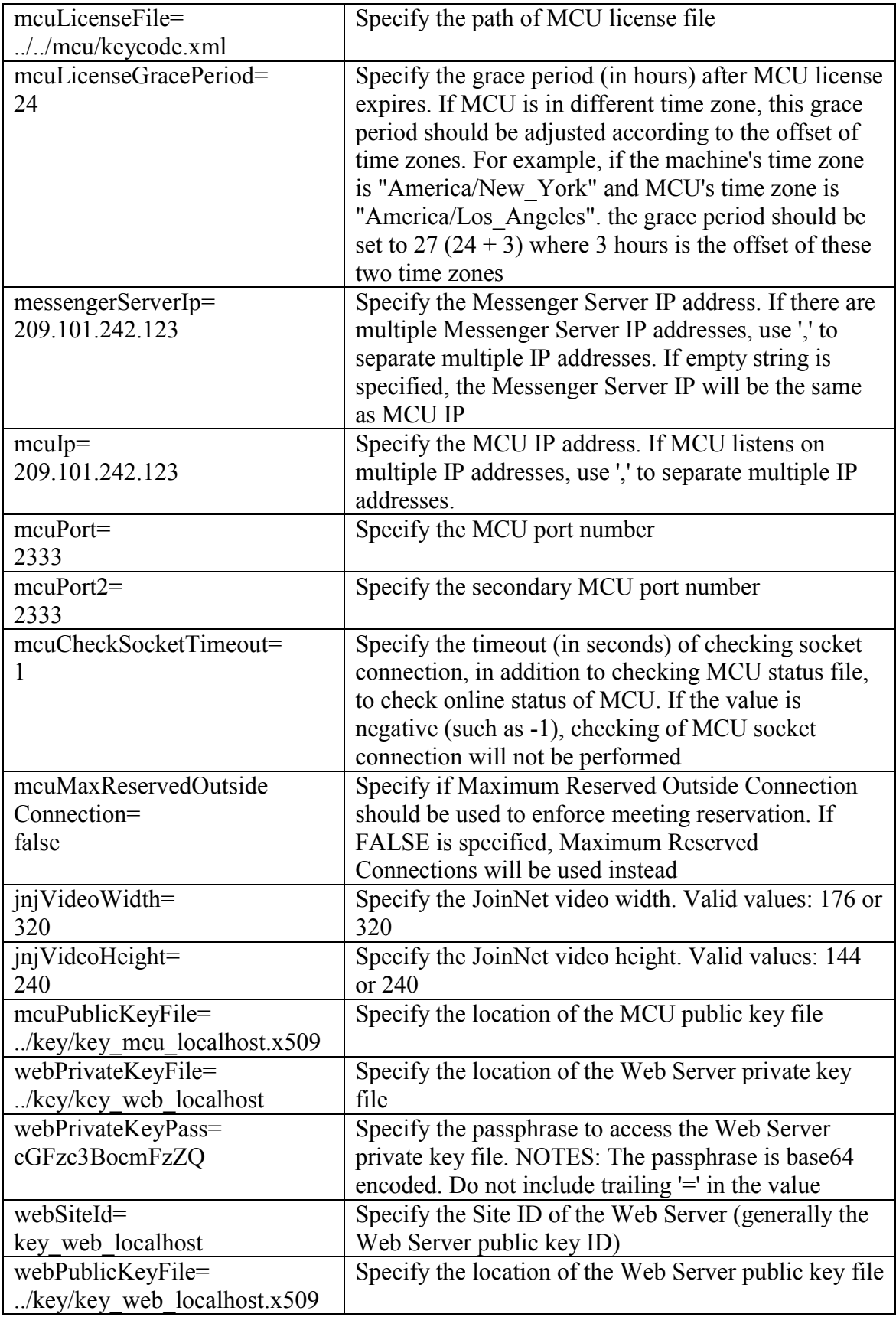

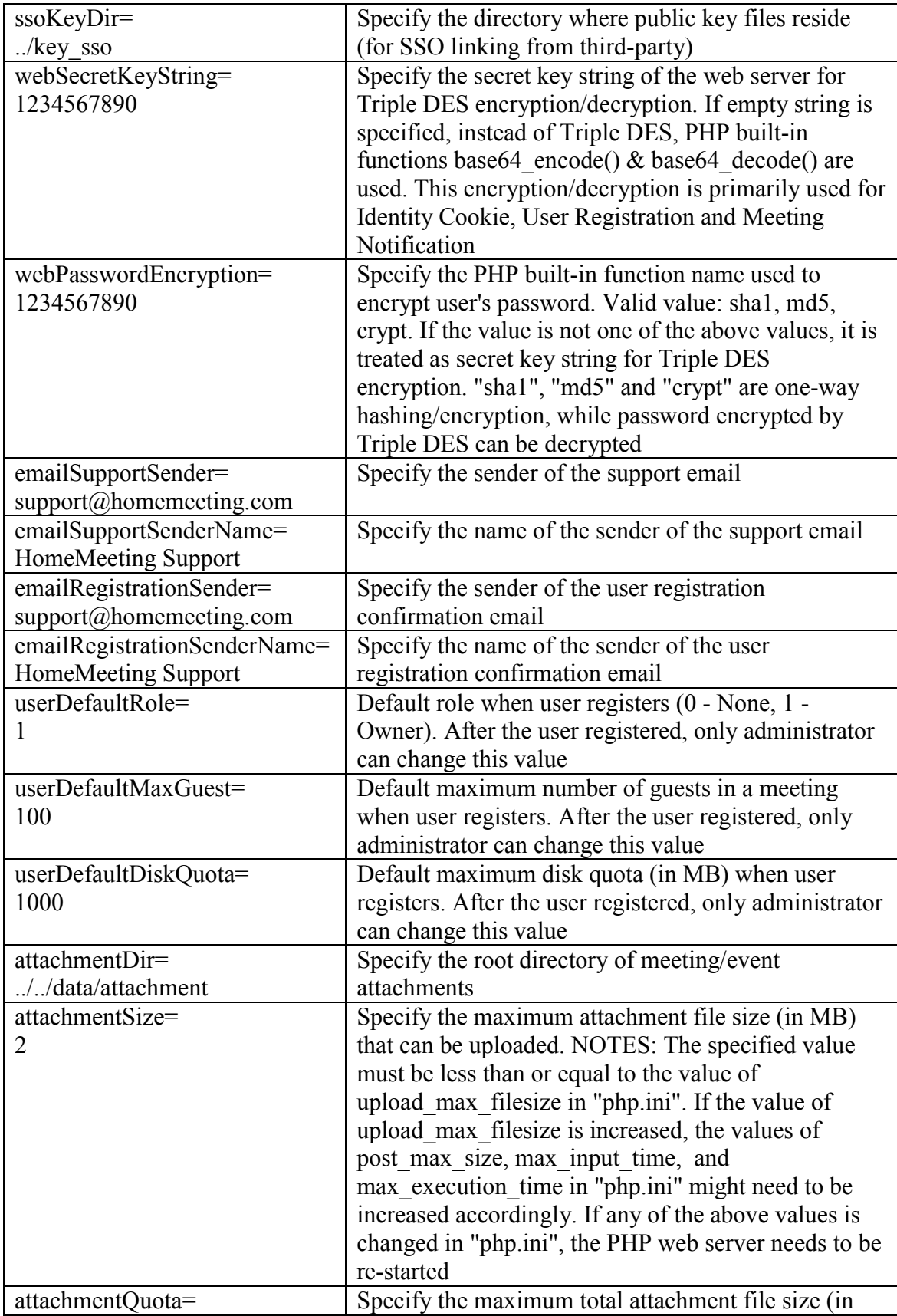

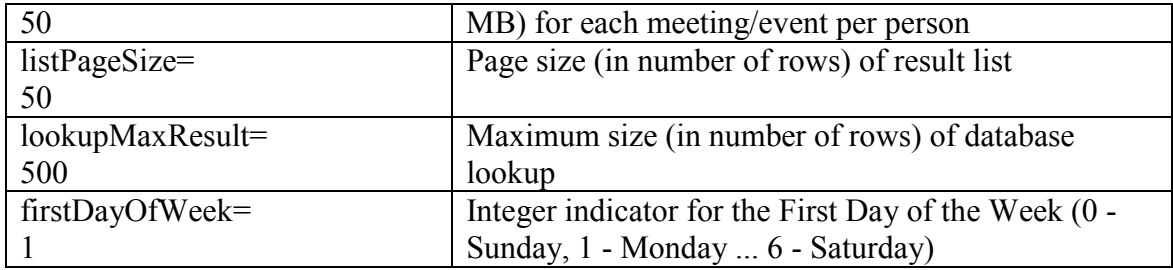

## Appendix 2. MCU Configuration

The configuration file of the MCU provides the flexibility of deployment. The format is <parameter>=<value>, for example, bandwidth=64000 sets the target bandwidth of audio and video to  $64k$  bps (the default value =  $24000$ ).

Please note that the settings

jnj\_ip portm portm2 skin size\_w size h backip

are related to the JNJ file and therefore are set in the MMC web applications (instead of MCU). Also, the setting of the listen IP needs to be the same as the setting of mcuIP in the MMC web application (in the file "mmc.ini") in order for the communication between MCU and MMC to work properly.

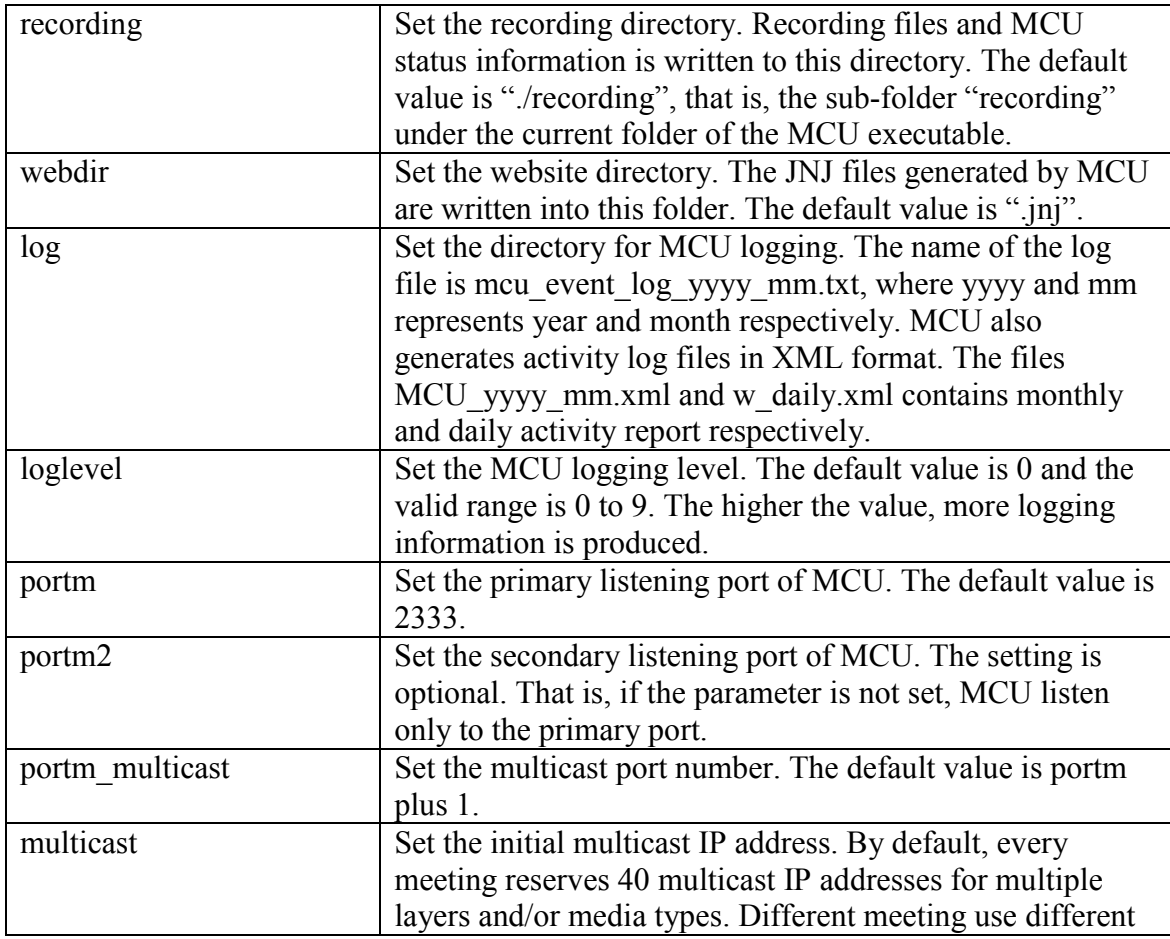

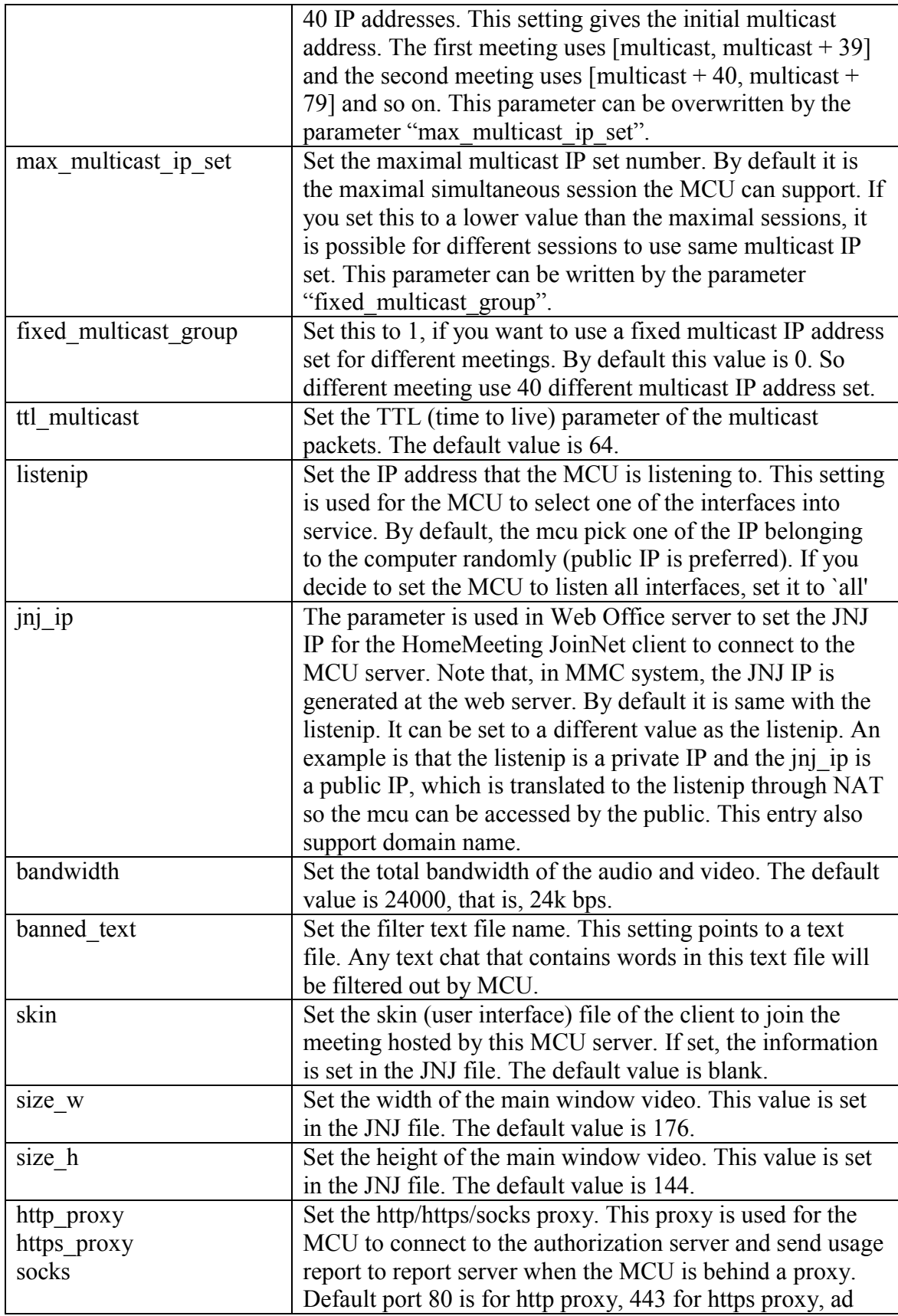

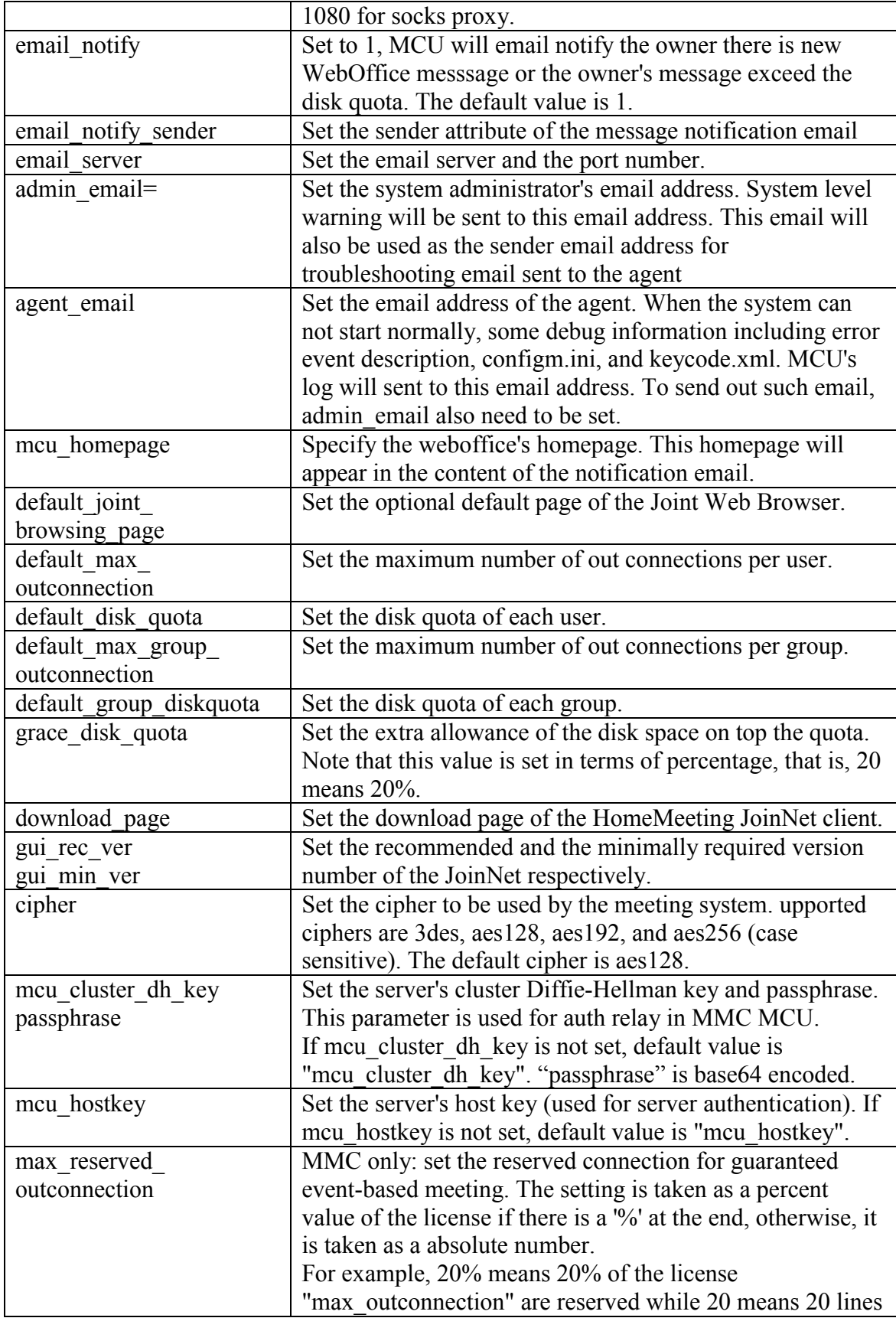

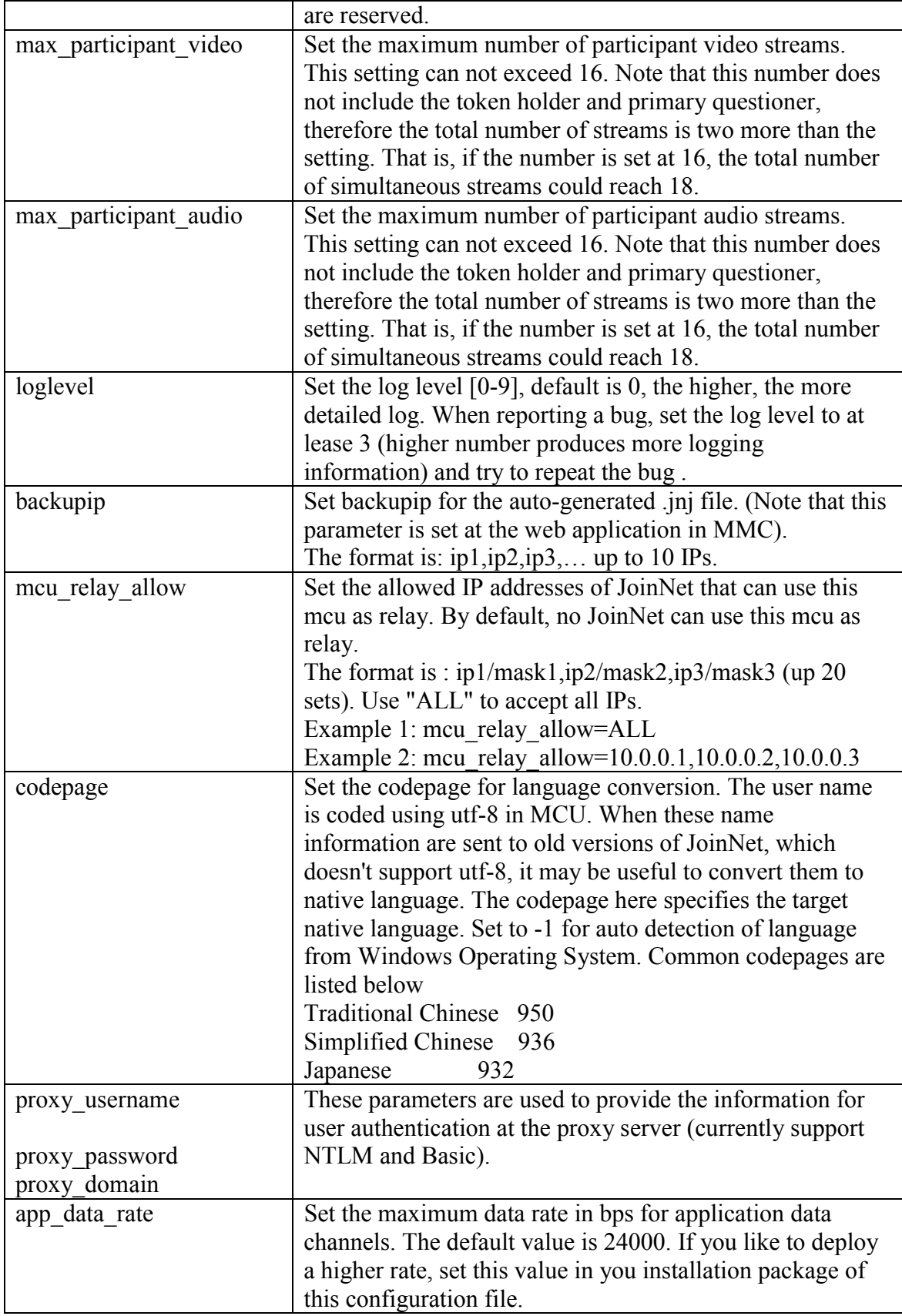

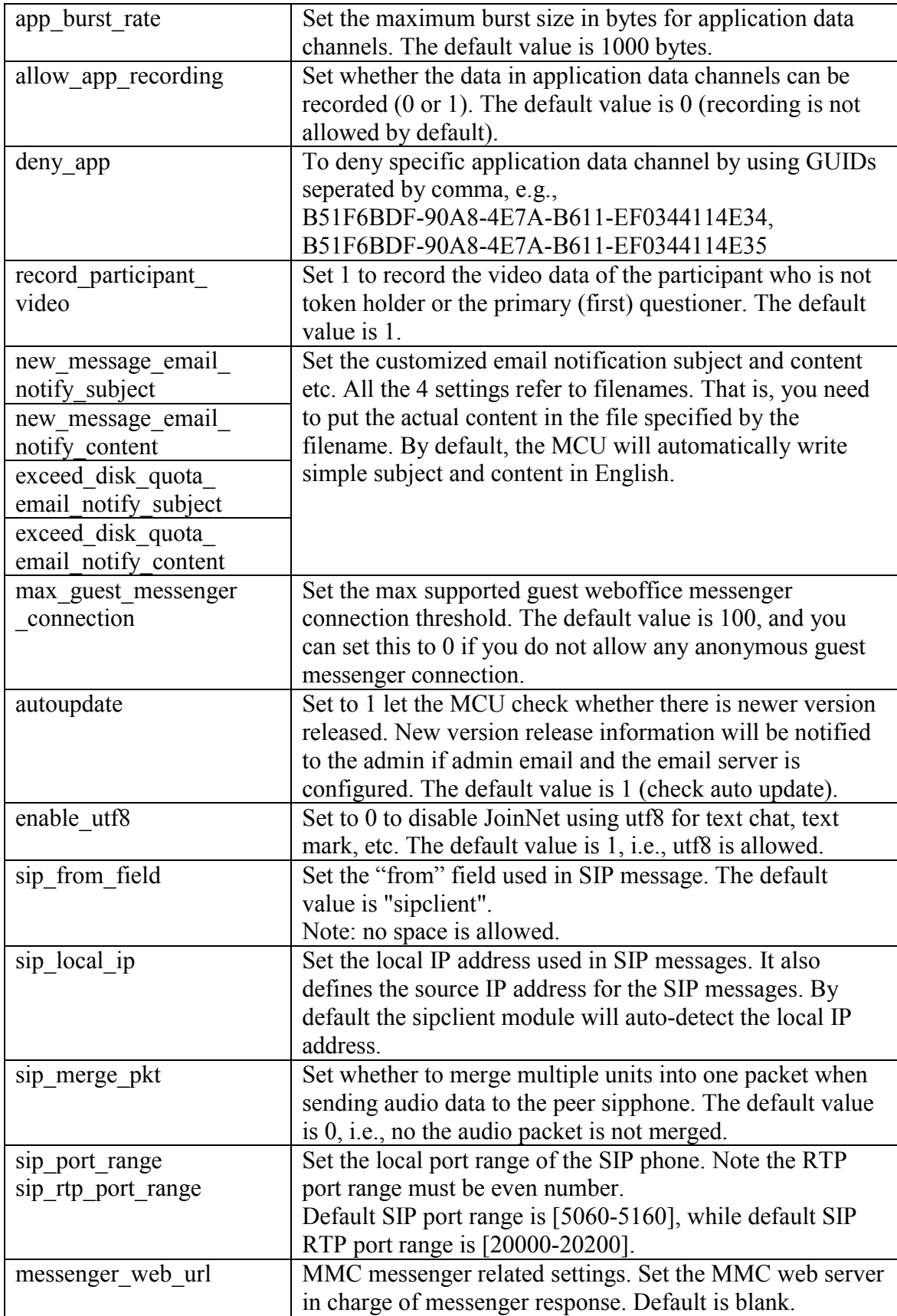

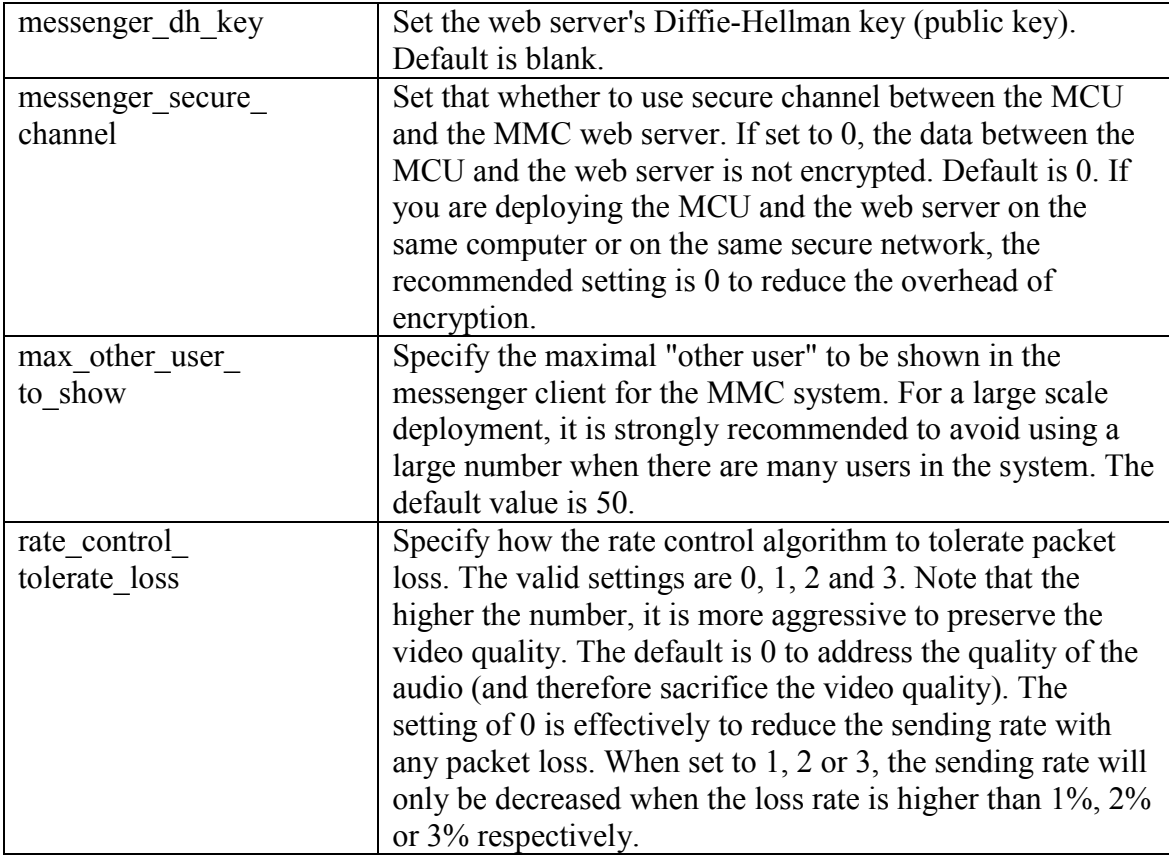